#### **CHAPTER 22 EXERCISES**

#### 1. Create Attributes

Download the following files from the www.mhhe.com/leach web site:

2040WINDOW.DWG 3030WINDOW.DWG 3050WINDOW.DWG

A. *Open* drawing 2040WINDOW.DWG and type *Attdef*. In the *Attribute Definition* dialog box fill out the following information under *Attribute*:

Tag: type in Mark

*Prompt*: type in **Enter the mark reference** 

Value: type in A

In the *Text Options* section enter the following information:

Justification: select MC
Text Style: select Standard

*Height*: enter **6**" *Rotation*: enter **0** 

B. In the *Insertion Point* section, pick the *Pick Point* button. Attach the attribute just below the *Midpoint* of the window as shown in Figure AR22-1.

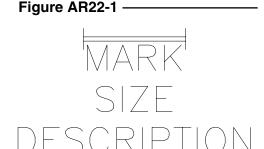

#### 2. Create a Second Attribute

A. Type in *Attdef*. In the *Attribute Definition* dialog box fill out the following information.

*Mode*: select **Invisible** *Tag*: type in **Size** 

*Prompt*: type in **Enter the Size** 

*Value*: enter 2'-0 x 4'-0

B. In the *Text Options* section fill in the following:

Justification: MC Text Style: Standard

Height: **6"** Rotation: **0** 

C. Select the *Align below previous attribute* check box.

#### 3. Create the Third Attribute

Repeat the previous steps for the third attribute; however, this time enter **Description** for the *Tag*, type **Enter the Description** for the *Prompt*, and enter **Double Hung** for the *Value*. The rest of the information is the same as step 2. Compare your drawing to Figure AR22-1.

#### 4. Wblock

Type in the command *Wblock*. When AutoCAD prompts for a drawing name, type in **2040ATT.DWG** (the letters ATT will remind you this symbol has attributes). When prompted for a block name, press Enter. For the insertion point select the *Endpoint* of the vertical line. Next, select all the objects and press Enter.

#### 5. Open the PLAN.DWG

- *A.* **Zoom** to the main entry of the house. Draw a short vertical construction line across the midpoint of the wall (just to the right of the door). Now *Offset* the line 12" to the left. This will be the point you will use to insert the 2040 window.
- B. Before inserting the 2040 window, set the ATTDIA variable to 1.
- C. Now *Insert* the 2040ATT window at the endpoint of the construction line. *Save* the drawing. The drawing should look like Figure AR22-2 (circled area).

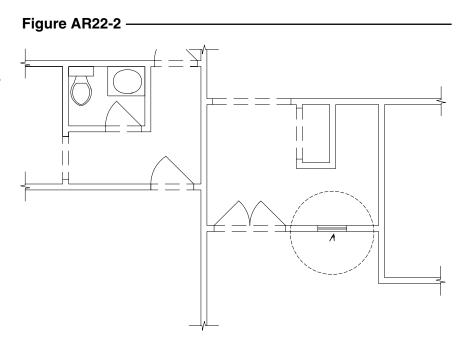

#### 6. Ddattdef

*Open* **3030WINDOW.DWG** and repeat steps 1-4. Remember that the size for this window is  $3'-0'' \times 3'-0''$  and the value for the **Mark** will be **B**. *Wblock* the window with a file name of **3030ATT**.

# 7. Open PLAN.DWG

The 3'-0 x 3'-0 window will be inserted three places. **Zoom** to the kitchen and laundry area of the floor plan.

The window in the kitchen should be centered at the kitchen sink. Draw a construction line from the midpoint of the sink extending past the wall. *Offset* this line 1'-6" (half of 3'-0) above the midline. *Insert* the first of the 3'-0 x 3'-0 windows at this location and rotate it **270** degrees. *Insert* the second window in the laundry room centered on the outside wall. See Figure AR22-3.

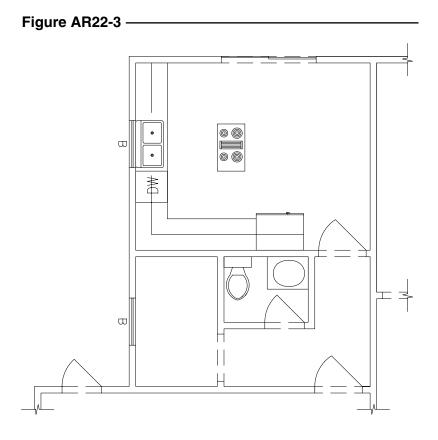

*Insert* the third 3'0 x 3'-0 window centered in the wall of bathroom number 1. See Figure AR 22-4.

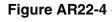

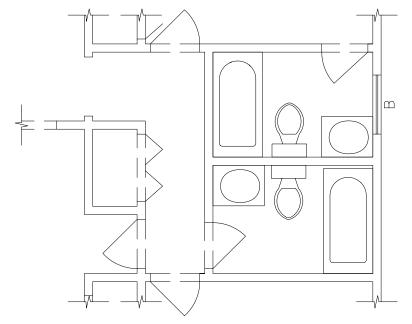

## 8. More Windows

# *Open* the 3050WINDOW

drawing and assign attributes as described in steps 1-4. Remember that the **Mark** value should be **C**, and the **Size** value should be 3'-0 x 5'-0. *Saveas* 3050ATT.DWG.

Insert two windows into the bedroom and two into the den (near the bottom of the drawing). See Figure AR22-5. *Save* the drawing.

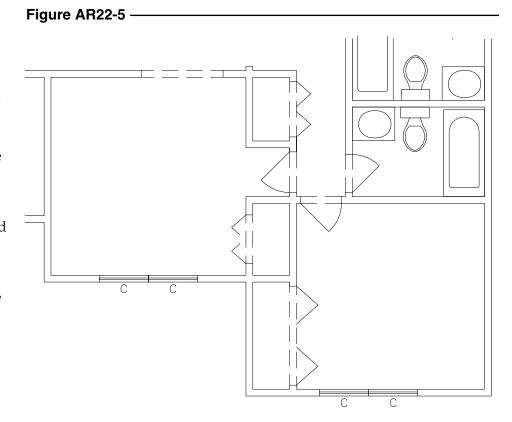

## 9. Extracting Attributes to Create a Window Schedule

#### A. Creating the Template File

The first step in creating a window schedule is to create a template file. The template file specifies what information will be included in the extract file. Open WordPad and type in the following information:

MARK C001000 SIZE C012000 DESCRIPTION C012000

*Save* the file as **SCHEDULE.TXT.** (Make sure the file is saved as ASCII text.)

#### B. Creating the Extract File

*Open* the **PLAN** drawing and type *Attext*. AutoCAD prompts you to select the type of file you want extracted. Select *Comma Delimited File (CDF)*. Next, AutoCAD prompts for the template file. Select **SCHEDULE.TXT**. Next specify a name for the output (extract) file such as **PLAN.TXT**. Select *OK*. AutoCAD creates the file and reports the number of records in the extract file. In this example there are 8 records. Now that the extract file has been created, examine it by starting WordPad and opening **PLAN.TXT**. The extract file should look like this:

```
'A','2'-0 x 4'-0 ','Double Hung'

'B','3'-0 x 3'-0 ','Double Hung'

'B','3'-0 x 3'-0 ','Double Hung'

'C','3'-0 x 5'-0 ','Double Hung'

'C','3'-0 x 5'-0 ','Double Hung'

'C','3'-0 x 5'-0 ','Double Hung'

'C','3'-0 x 5'-0 ','Double Hung'

'B','3'-0 x 3'-0 ','Double Hung'
```

C. Delete the duplicate rows of "B" and "C" since only one listing is needed for each. The resulting list should appear as follows:

```
'A','2'-0 x 4'-0 ','Double Hung'
'B','3'-0 x 3'-0 ','Double Hung'
'C','3'-0 x 5'-0 ','Double Hung'
```

Save the file.

# 10. Open PLAN.DWG

Open the drawing so you can import the text file into the drawing. Type in the command *Mtext*. When AutoCAD prompts for the first and opposite corners of the *Mtext* window, select an open area on the left side of the drawing. When the *Multiline Text Editor* appears, select the *Import Text* button, then select the *PLAN.TXT* file. Clean up the text and add a table around it, similar to the following table. See Figure AR22-6. *Save* the drawing.

| TA7. 1  | C 1 1 1  |
|---------|----------|
| vvindow | Schedule |

|   | Qty. | Mark | Size        | Description |
|---|------|------|-------------|-------------|
|   | 1    | A    | 2'-0 x 4'-0 | Double Hung |
|   | 3    | В    | 3'-0 x 3'-0 | Double Hung |
| • | 3    | С    | 3'-0 x 5'-0 | Double Hung |

# Figure AR22-6

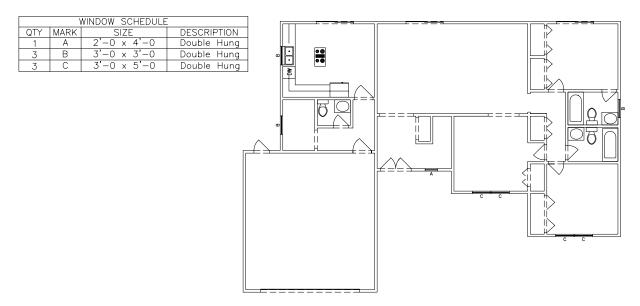

## 11. Additional Floor Plan

- A. Complete the floor plan shown in Figure AR22-7.
- B. Add each of the windows symbols used in the previous exercises.
- C. Complete the window schedule from steps 9 and 10.
- D. Save the drawing as **LOFT**.

Figure AR22-7 -

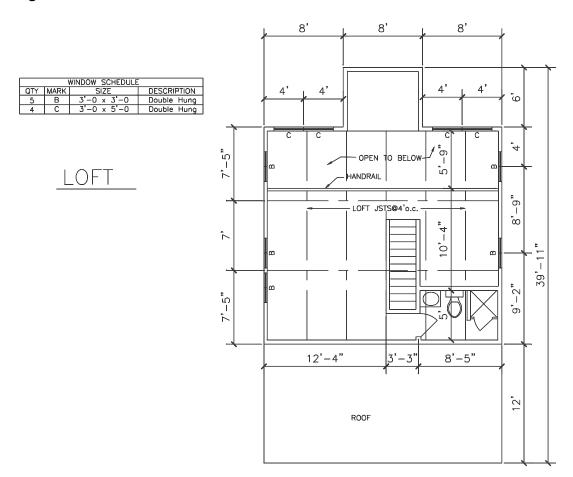